# Instruction for Transport Partners Without Access Data/Login

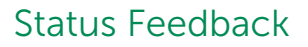

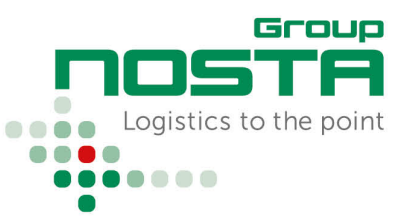

The NOSTA Order Management can be reached vi[a https://scs.nosta.de/.](https://scs.nosta.de/)

# Main Page

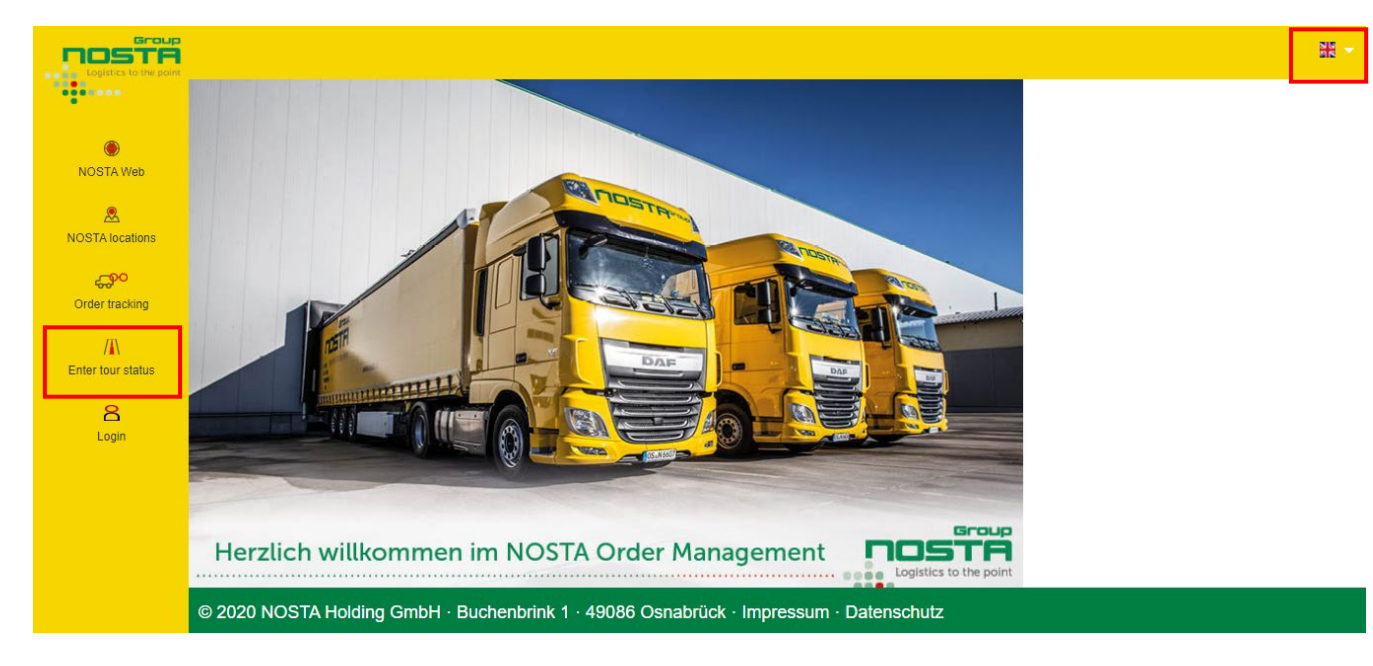

In the illustration of the start page above, 2 areas are marked.

Area 1: "Enter tour status" to perform status feedbacks.

Area 2: Display of the currently selected language. It is possible to change the language using the flag symbol.

# Selection "Enter tour status" + Enter Tour Number

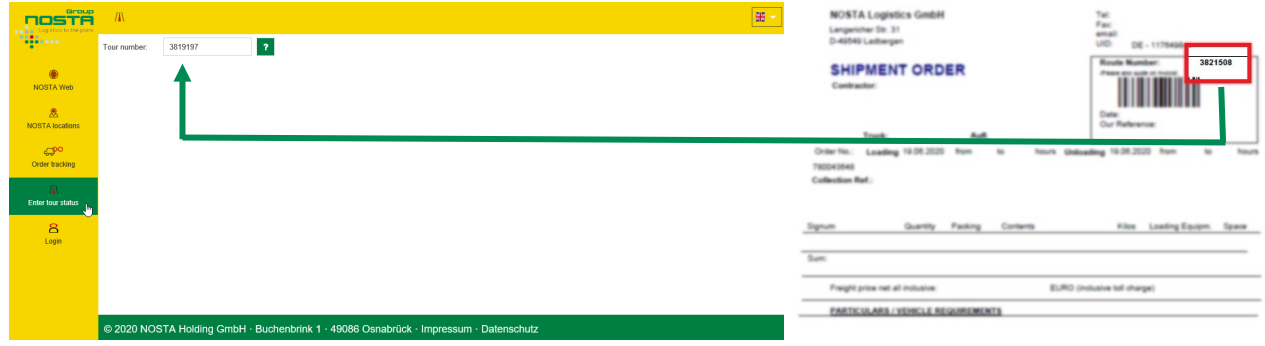

To open the order to be processed, the 7-digit number starting with 3… has to be entered in the field tour number. It is located on each of our transport orders in the upper right corner.

Instruction for Transport Partners Without Access Data/Login

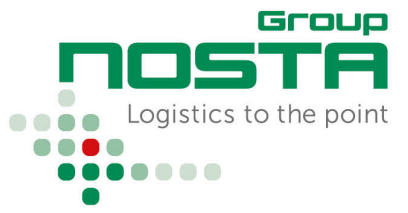

# Status Feedback

# Security Check - Postal Code

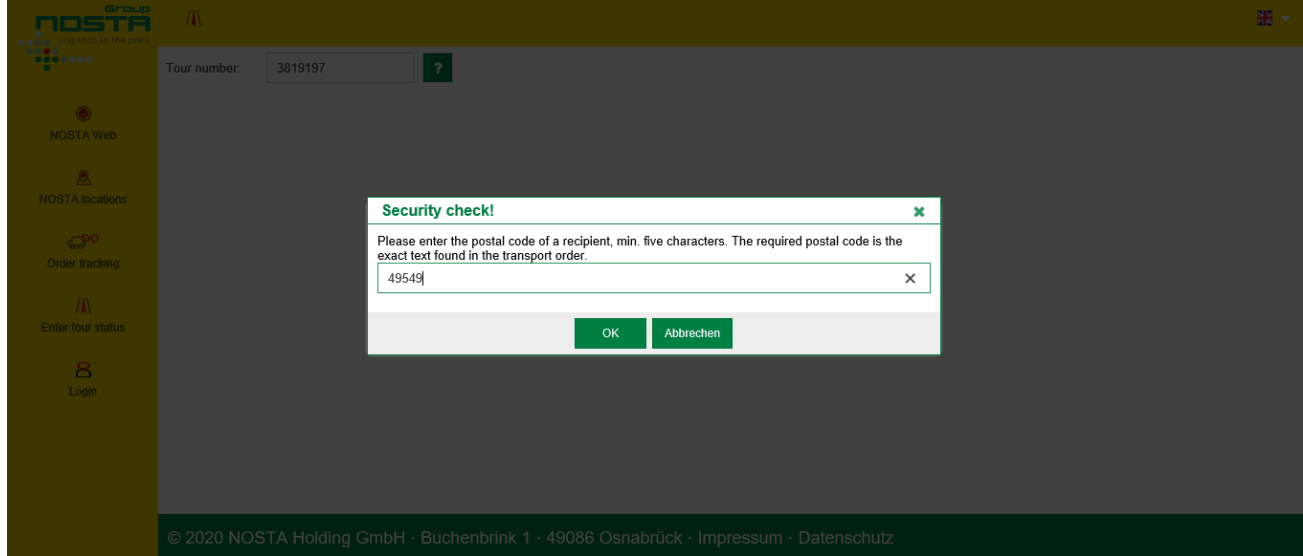

Before the shipment status of the order can be processed, a security query is made on the basis of the recipient's postal code. The registered postcode must match the recipient's postcode on our transport order. For tours to other countries, the country code must be entered, e. g. : B-8020, GB-DY5 3SZ.

### Order Overview

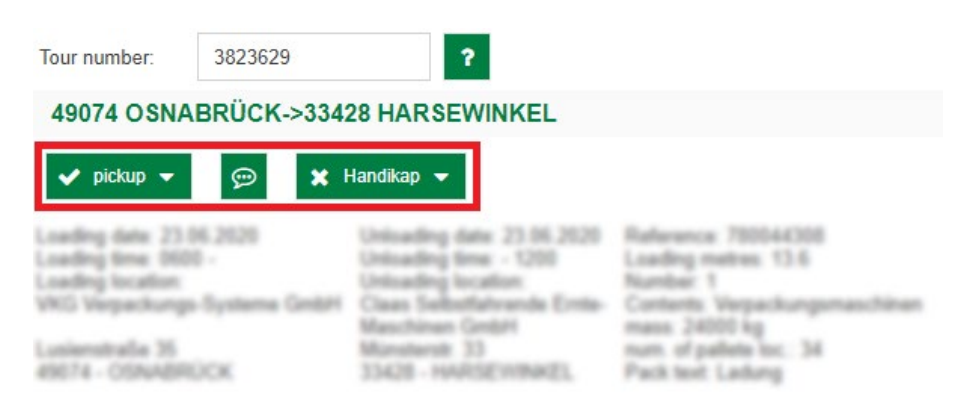

After the successful security check, the order to be processed opens. In the illustration above, 3 fields are marked:

#### Pickup/Delivery Comment Comment Handikap

For recording a positive status, pickup/delivery without any problems.

### For the collection of information, e. g. more detailed information on the refusal of acceptance.

Does not replace the telephone message regarding delivery difficulties!

For the detection of a problem, e. g. incomplete documents, damage to the goods, refusal to accept …

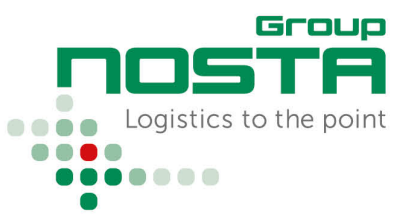

# Status Feedback

A short explanation of the individual fields can also be called up at any time via the question mark symbol:

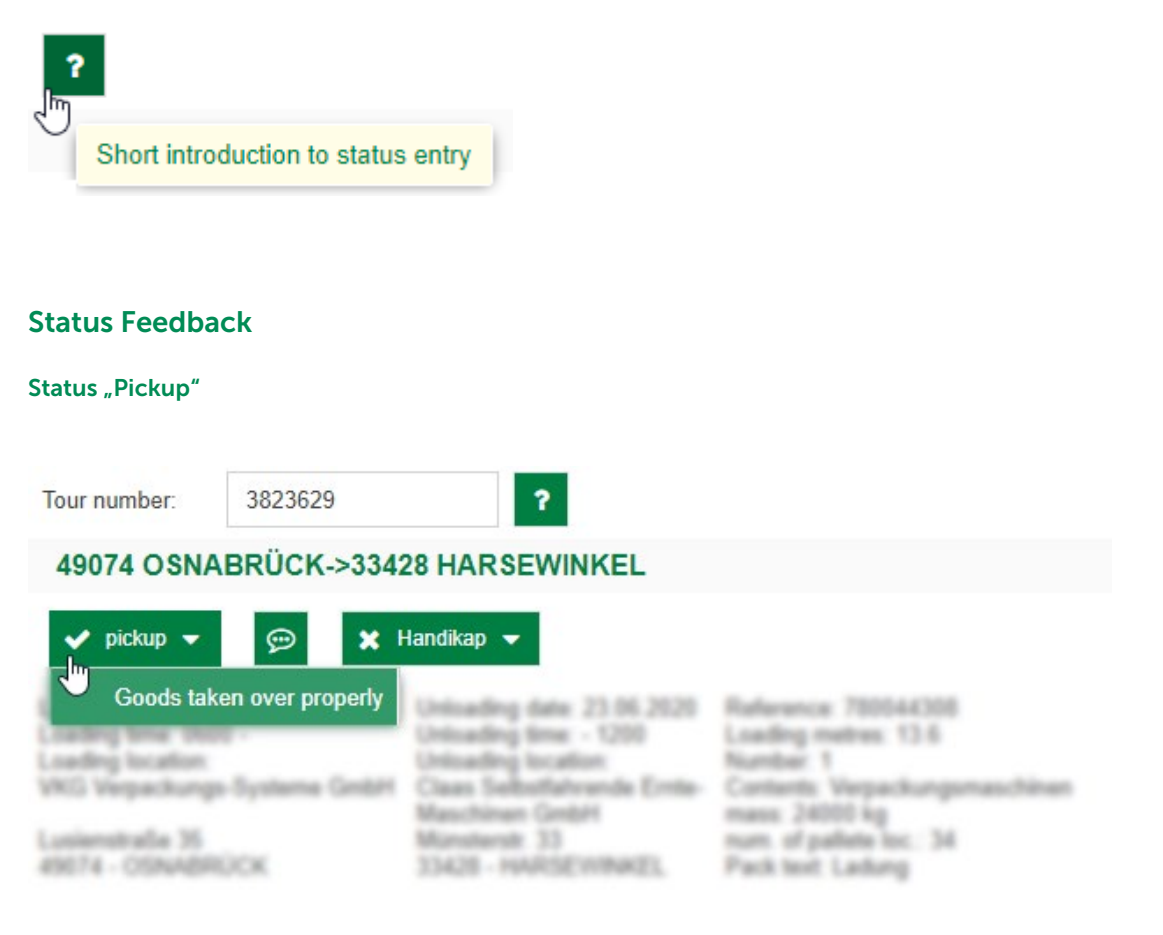

If the goods have been taken over without obstacles, the return of the load is made via the field "pickup" > Goods taken over properly

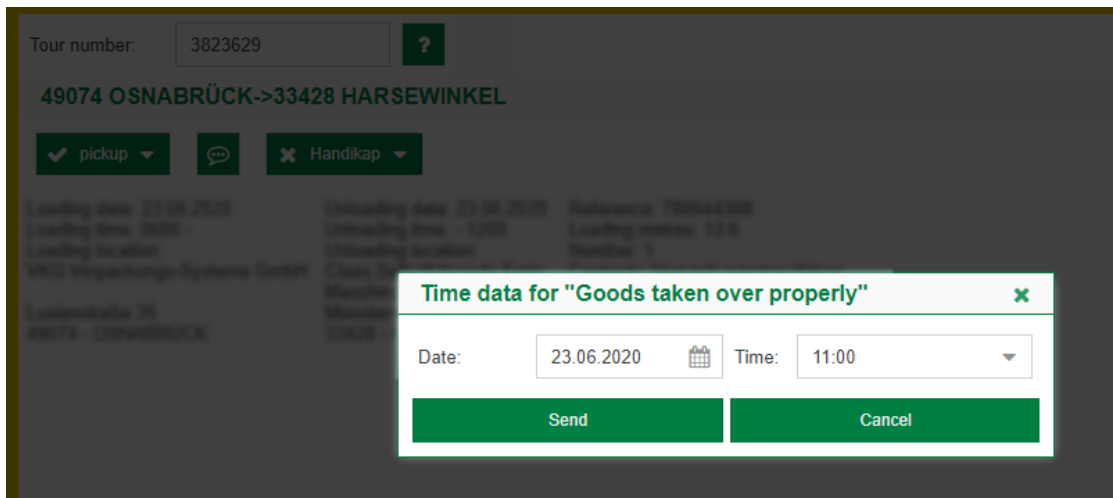

In the next step, the takeover date is entered.

# Instruction for Transport Partners Without Access Data/Login

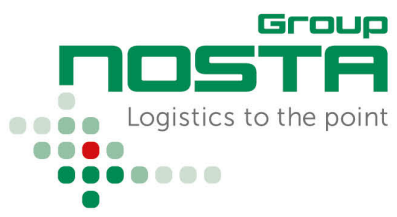

# Status Feedback

# Status "Delivery"

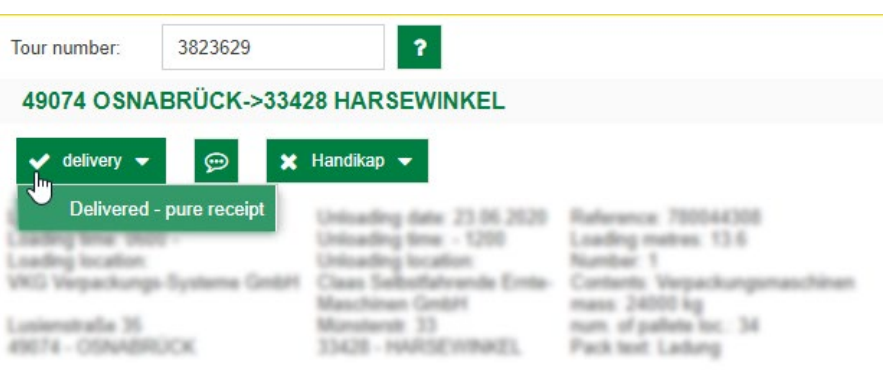

If the consignment has been delivered without obstacles, the notification of the delivery is made via the field "delivery" > Delivered - pure receipt

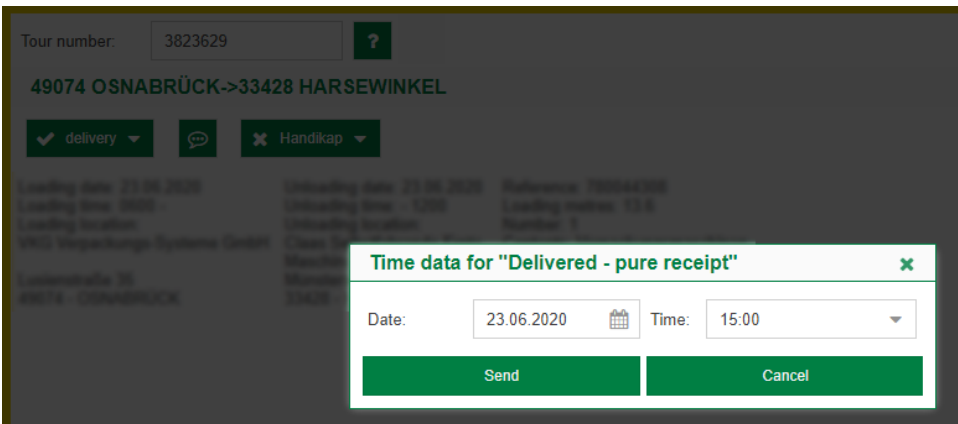

In the next step, the delivery date is entered.

# Tour finished

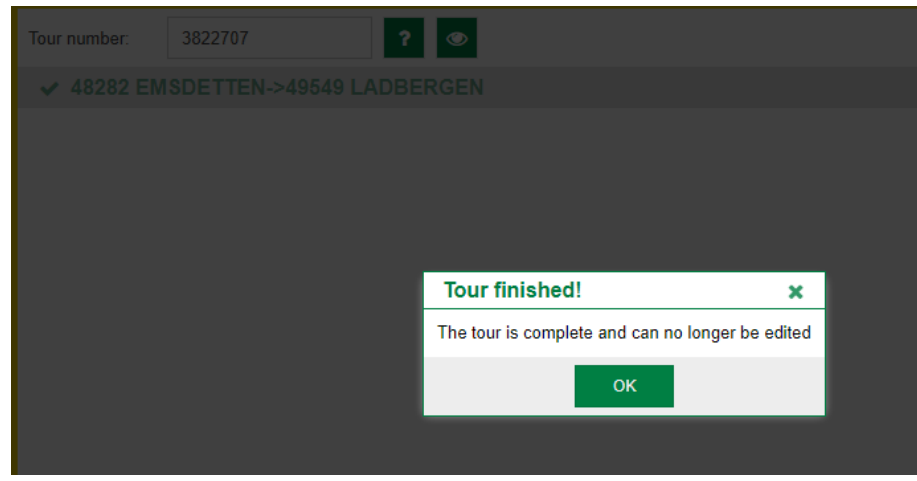

The tour is now completed and can no longer be edited.